WIRELESS ACCESS POINT

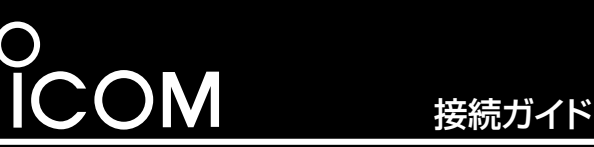

# AP-80M

## このたびは、本製品をお買い上げいただきまして、まこと にありがとうございます。

- 本製品は、[IEEE802.11n]規格、[IEEE802.11a(W52/ W53/W56)]規格、[IEEE802.11b/g]規格に準拠したワ イヤレスアクセスポイントです。
- 本書では、接続や設定の準備について説明しています。 本書をお読みいただく前に、別紙の「ご注意と保守につい て」をよくお読みいただき、本製品を正しくご使用ください。

本製品は、MDI(ストレート)/MDI-X(クロス)の自動判別機能に対応しています ので、ストレート結線されたLANケーブルで本製品とパソコンを直接接続でき  $\pm \tau$ .

## 1. 必要なものを確認する

## 付属品について

[IEEE802.11n]規格準拠

#### □ 接続ガイド(本書) □ ご注意と保守について

## ご用意していただくもの

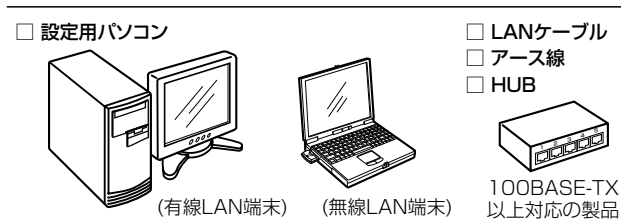

## 【有線LAN端末の接続について】

## 【無線LAN端末の接続について】

出荷時、本製品は、[IEEE802.11n/b/g]規格の無線LAN端末と通信します。

## 3. 接続して電源を入れる

□ 電波干渉注意シール

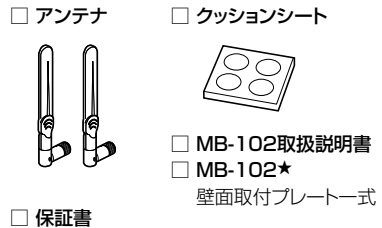

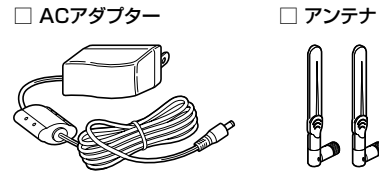

★本製品に付属のMB-102をご使用になる(クッションシートを使用しな い)場合は、MB-102取扱説明書をご覧ください。

## 2. 各部の名称/出荷時の設定

## 上面部(ランプの状態と動作)

## R警告

本製品に取り付けたアンテナを持って振り回さないでください。 本人や他人に当たるなど、けがや故障、破損の原因になります。

## 【ご注意】

技術基準適合証明を取得していますので、弊社指定以外のアンテナは 使用できません。

## 出荷時のおもな設定値

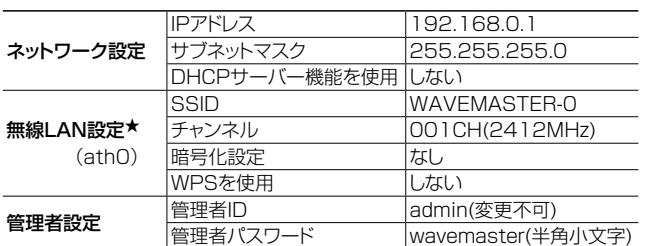

- ※落雷したときの電気的ショックの緩和、感電やノイズの回り込みを 防止できます。
- ※絶対に、ガス管や水道管には接続しないでください。

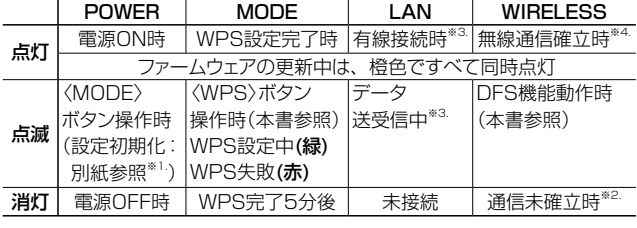

※1. 設定初期化の操作は、「ご注意と保守について」(別紙)をご覧ください。

- ※2. 本製品と通信中の無線LAN端末が存在しないとき、または無線通信し ない状態がつづいたとき。
	- なお、消灯までの時間は、通信状態によって異なります。
- ※3. 1000BASE-T接続時は橙色、10BASE-T/100BASE-TX接続時は 緑色になります。
- ※4. 2.4GHz帯接続時は緑色、5GHz帯接続時は橙色になります。

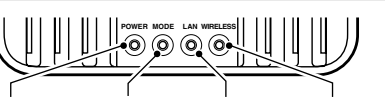

[POWER] [MODE] [LAN] [WIRELESS]

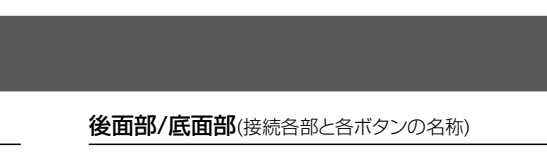

次の手順(1~6)で、各機器を本製品に接続します。 (すべての接続が完了してから、本製品の電源を入れてください。)

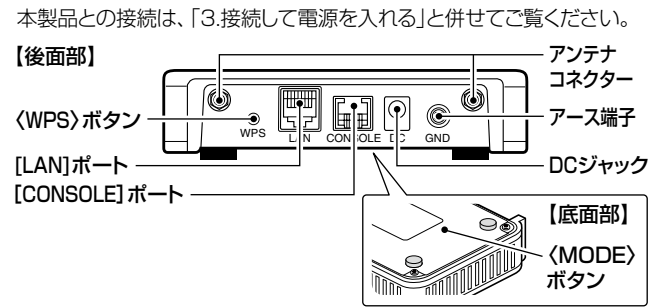

本製品の基本的な使いかたを説明しています。 別売品や各機能の詳細な設定については、弊社ホームページに掲載の 取扱説明書(PDFファイル)をご覧ください。 アンプロング マンプロング マンク マンク 取扱説明書(PDFファイル)をご覧いただくには ※出荷時の状態で接続するときは、本製品に接続するHUBと既存のネットワークを切りはなしてください。 ※100BASE-TXより低速なHUBは、意図しない動作で通信に障害を与えるなど、通信速度低下の原因になりますので、接続しないでください。 ※HUBをお持ちでない場合でも、LANケーブルで本製品とパソコンを直接接続できます。

## 設定用パソコンのIPアドレスについて

出荷時、本製品のDHCPサーバー機能は、無効に設定されていますので、 本製品の設定に使用するパソコンには、あらかじめ、固定IPアドレス (例:192.168.0.100)を設定してください。 ※パソコンのIPアドレス設定について詳しくは、お使いになるパソコ ンの取扱説明書をご覧ください。

WPSの設定変更後は、下記の手順(O~O)で操作してください。

## R警告

本製品のアース端子は、市販のアース線を使用して、コンセントのアー ス端子、または地中に埋めたアース棒(市販品)に必ず接続してください。

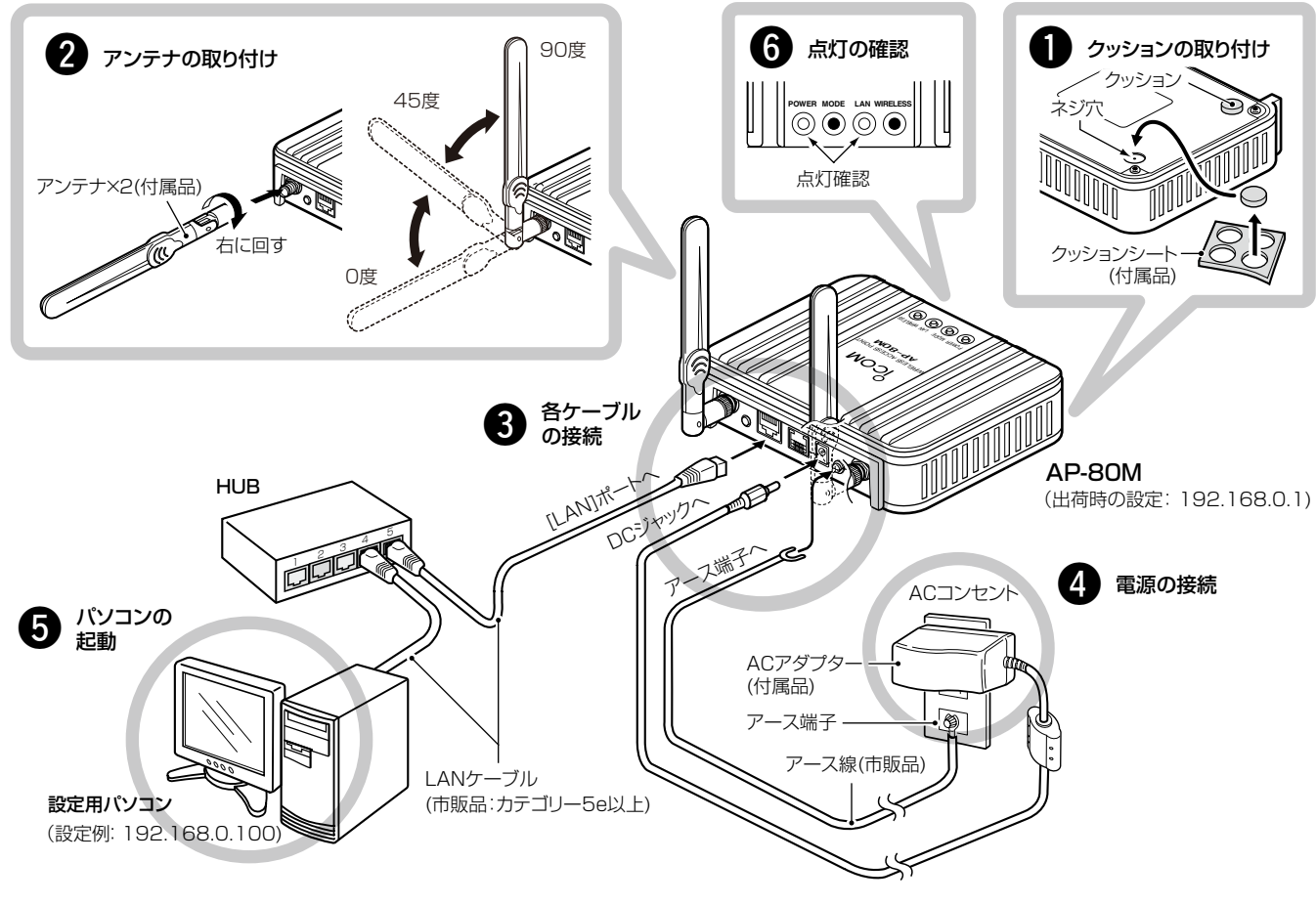

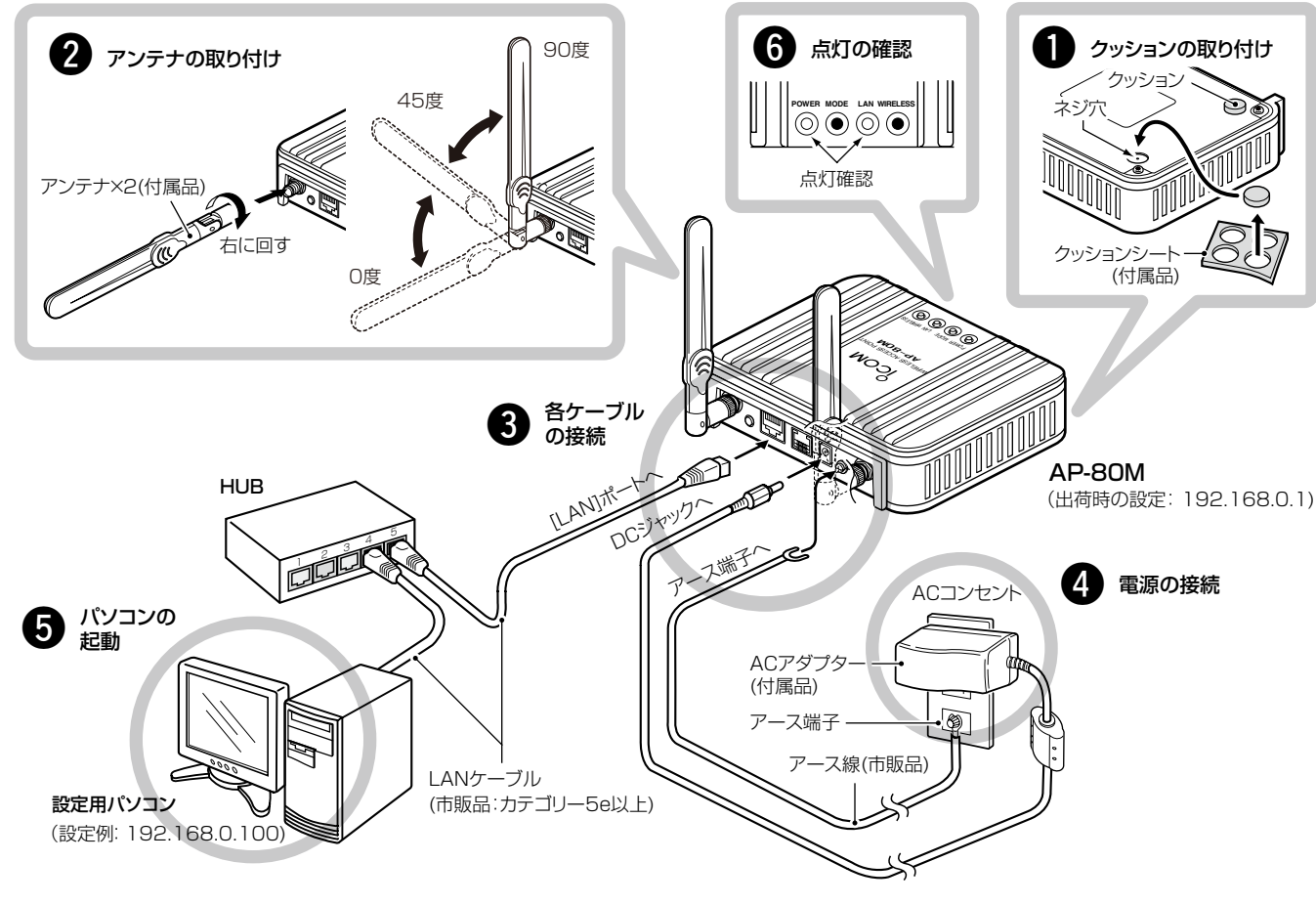

## 4. WPS機能による無線LANの自動設定について

## WPS(Wi-Fi Protected Setup)機能★ を使用すると、SSIDと暗号化 (WPA-PSK/WPA2-PSK)を無線LAN端末に自動設定できます。

WPS機能を使用するときは、本製品の設定画面にアクセス(☞裏の 紙面を参照)して、「WPS |画面にある「使用するインターフェース]欄 を「ath0~ath3」に変更してください。 (出荷時の設定:なし)

- ※出荷時の設定を変更するまで、本製品後面の〈WPS〉ボタンは無効です。 設定の変更や上記設定の詳細については、弊社ホームページに掲載の取 扱説明書(PDFファイル)をご覧ください。
- ※使用する無線LAN端末は、下記の条件を確認してください。 ◎WPS機能に対応していますか? ◎WPS機能が「無効」に設定されていませんか?
- ★WPS(Wi-Fi Protected Setup)とは、無線LANを容易に設定するため に「Wi-Fiアライアンス」が提唱する機能です。

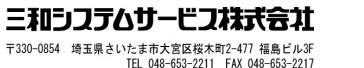

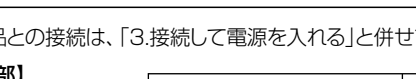

※[MODE]ランプが点滅(赤)のときは、自動設定を失敗しています。 上記手順 3の操作までに2分以上経過したか、2台以上の無線LAN端末が WPSを同時実行していないかを確認後、もう一度操作してください。 ※設定できない場合は、[使用するインターフェース]欄の設定を「しない」に戻 してから、手動で設定してください。

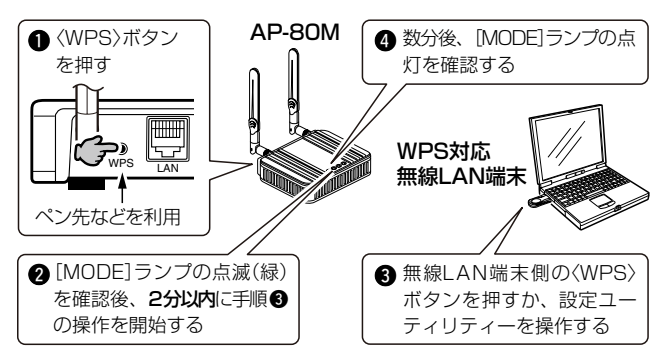

★[IEEE802.11n]規格は、「ath0」~「ath2」の仮想APを使用し、暗号化 方式を「なし」または「AES」に設定している場合に有効です。 「ath3」を使用したときは、[IEEE802.11a]規格、または[IEEE802.11 b/g]規格の通信になります。

## アイコム株式会社 取扱説明書 ダウンロード

http://www.icom.co.jp/support/download/manual/

## 接続ガイド(本書)について

ご覧いただくには、Adobe® Reader®が必要です。 お持ちでない場合は、Adobe®ホームページからソフトウェアをダウ ンロードしてください。

6. 無線LAN端末と接続するには

Windows Vista標準のワイヤレスネットワーク接続を例に、無線で本製品に接続するまでの手順を説明します。 ※Windows XPについては、弊社ホームページに掲載の取扱説明書(PDFファイル)をご覧ください。

> ※出荷時、本製品の[SSID]は、「WAVEMASTER-0」に設定され ています。

## 三和システムサービス株式会社 〒330-0854 埼玉県さいたま市大宮区桜木町2-477 福島ビル3F

TEL 048-653-2211 FAX 048-653-

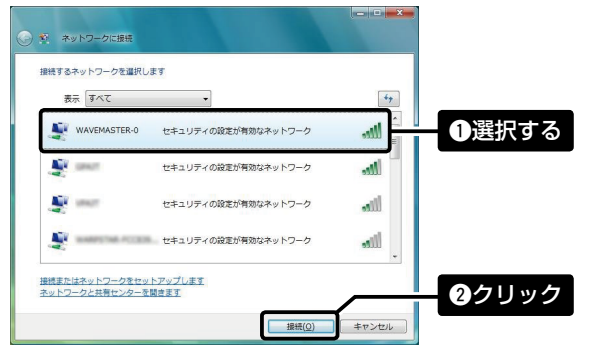

本製品に設定された[SSID]を選択し、〈接続(O)〉をクリック して、表示される画面にしたがって操作します。 3

## 登録商標/著作権について

アイコム株式会社、アイコム、Icom Inc.、アイコムロゴ、WAVEMASTERは、アイコム株式会社の登録商標です。 Adobe、Adobe Readerは、Adobe Systems Incorporated(アドビシステムズ社)の登録商標です。 Microsoft、Windows、Windows Vistaは、米国Microsoft Corporationの米国およびその他の国における登録商標です。 その他、本書に記載されている会社名、製品名は、各社の商標および登録商標です。

アイコム株式会社

※「情報表示」メニュー内の階層があ る画面名(例:無線設定情報一覧) の右側には、▶印が表示されます。

### **<sup>3</sup>設定画面表示エリア**

## 5. 設定画面にアクセスするには

## アクセスのしかた

本製品に接続したパソコンのWWWブラウザーから、本製品を設定 する画面にアクセスする手順について説明します。

WWWブラウザーを起動し、WWWブラウザーのアドレス バーに、本製品に設定されたIPアドレスを入力します。 1

▲ 空白のページ - Windows Internet Explorer ◎ ◎ → <mark>el http://192.168.0.1/</mark> → → <mark>→ × → 入力する</mark> ファイル(E) 編集(E) 表示(V) お気に入り(A) ツール(I) ヘルプ(H) **Q . Q . Q + Q** ☆ ●空白のページ

- [Enter]キーを押します。 [ユーザー名(U):]、[パスワード(P):]を求める画面が表示されます。 2
- [ユーザー名(U):] 欄に[admin]、[パスワード(P):] 欄に 「wavemaster」(出荷時の設定)を入力し、〈OK〉をクリック すると、本製品の設定画面が表示されます。 3

※上図は、出荷時の設定(192.168.0.1)を入力した場合です。

## 設定画面の名称と機能について

本製品の設定画面の名称と各画面に含まれる項目を説明します。 ※設定画面の構成については、弊社ホームページに掲載の取扱説明書(PDF ファイル)をご覧ください。

## qホームページのリンク

インターネットに接続できる環境 で、アイコンをクリックすると、弊 社のホームページを閲覧できます。

### ❷設定画面選択メニュー

各メニューのタイトル上にマウスポ インターを合わせると、そのメニュー (例:情報表示)に含まれる画面名(例: ネットワーク情報/SYSLOG/無線設 定情報一覧)を表示します。

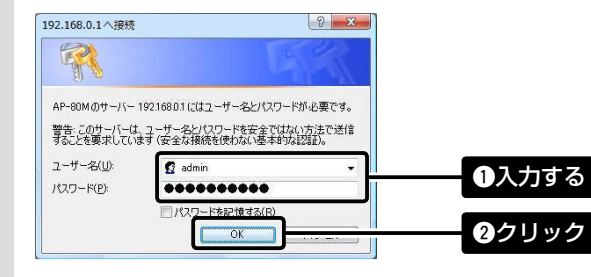

[設定画面選択メニュー]で選択し たメニューに含まれる画面名(例: ネットワーク情報/SYSLOG)をク リックしたとき、 その画 面 の内 容 を表示します。

設定した内容の登録や取り消しをし

ます。

〈登録〉をクリックして、「再起動が必

要な項目が変更されています。」と 表 示されるときは、〈 登 録して再 起 動〉をクリックすると、画面上で確定 された内容が再起動後に有効となり ます. 再起動中は、下記の画面を表示しま す。 本体を再起動しています。 本体の起動を確認後、[Back]を クリックしてください。

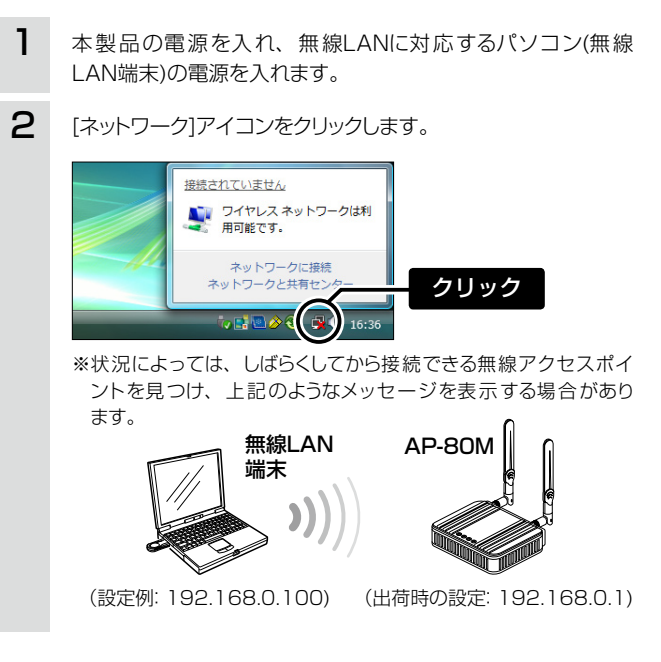

※再起動が完了(約1分)するまで、 [Back]と表示された文字の上に マウスポインターを移動してクリッ クしても、設定画面に戻りません ので、しばらくしてから再度クリッ クしてください。 ※表示画面によって、表示されるボ タンの種類や位置が異なります。

## WWWブラウザーについて

- [IEEE802.11n/a(W52/W53/W56)]規格
- ●[IEEE802.11n/b/g]規格
- ●暗号化セキュリティー(WEP RC4、TKIP、AES)

Microsoft Internet Explorer 8で動作確認しています。 設定画面が正しく表示できるように、WWWブラウザーのJavaScript 機能、およびCookieは有効にしてください。 ※Microsoft Internet Explorer 7以前をご使用の場合は、正しく表 ●ネットワーク認証(オープンシステム、共有キー、MAC認証、IEEE802.1X、 WPA、WPA2、WPA-PSK、WPA2-PSK)

- ●アクセスポイント機能 ANY端末接続拒否機能
- ●ローミング機能 **SSID** (Service Set IDentifier)
- ●仮想AP機能 MACアドレスフィルタリング機能
- ●プロテクション機能 → インフーレベル調整機能
- ●接続端末制限機能 DFS機能
- ●WPS機能 WMM(Wi-Fi Multimedia)機能
- ●ARP代理応答機能 マンクランティング機能

示できないことがあります。

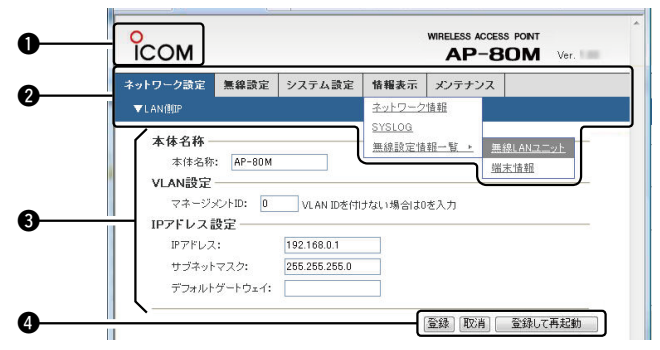

**4**設定ボタン

## 7. DFS機能について

## DFS機能は、無線LANの「52~64」/「100~140」チャンネルを設定したときだけ有効になり、気象レーダーなどによる電波干渉を自動で回 避します。

- ●ファームウェアのバージョンアップ ●DHCPサーバー機能
- ●静的DHCPサーバー機能 ●パケットフィルター機能
- ●内部時計設定<br>●内部時計設定
- ●接続制限機能(管理者ID/パスワード)
- WWWメンテナンス(HTTP/HTTPS)
- ●TELNETメンテナンス(TELNET/SSH)
- ※本製品は、[IEEE802.11a(J52)]規格(2005年5月以前の無線LAN規 格)とは通信できません。
- ※2010年6月現在、本製品は、Wi-Fiの認証を取得していません。
- ※[IEEE802.11n]規格は、「ath0」~「ath2」の仮想APを使用し、暗号化 方式を「なし」または「AES」に設定している場合に有効です。

高品質がテーマです。

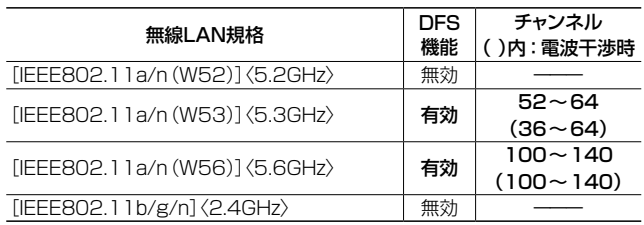

「100~140」チャンネルすべてでレーダーを検出した場合は、本製品の無線通信を約30分間停止して、下記の状態になります。 [WIRELESS]ランプが点滅すると同時に、本製品の「無線LAN」画面に「使用中チャンネル:スキャン中」を表示して無線通信できなくなります。 このような場合は、約30分間放置することで、検出チャンネルリストが初期化され、再度使用できます。 ※無線通信できなくなってから30分経過しない状態で、電源を再投入する、または設定内容の変更などで再起動すると、その時点から約30分間無線通信で きませんのでご注意ください。

- ※[40MHz帯域幅モード]に設定したときは、「52~140」チャンネルを選択できません。 設定方法などの詳細については、弊社ホームページに掲載の取扱説明書(PDFファイル)をご覧ください。
- ◎ 本製品の設定画面から「52~64」/「100~140」チャンネルを 選択して、〈登録して再起動〉ボタンを操作すると、電源投入直後 の約1分間は気象レーダーの電波検出を開始します。 電波検出を開始すると、本製品の[WIRELESS]ランプが点滅し て、本製品へのアクセスをすべて停止します。
- ◎ 本製品の起動中、または運用中に気象レーダーの電波を検出した  $\zeta$ さは、自動的に電波干渉しないチャンネル $(36\!\sim\!64/100\!\sim\!100)$ 140)に変更されます。
- 変更されたチャンネルが「36〜48」の場合は、DFS機能を停止し ます。

その場合、「100~140」以外のチャンネルを使用できます。

### 一般仕様

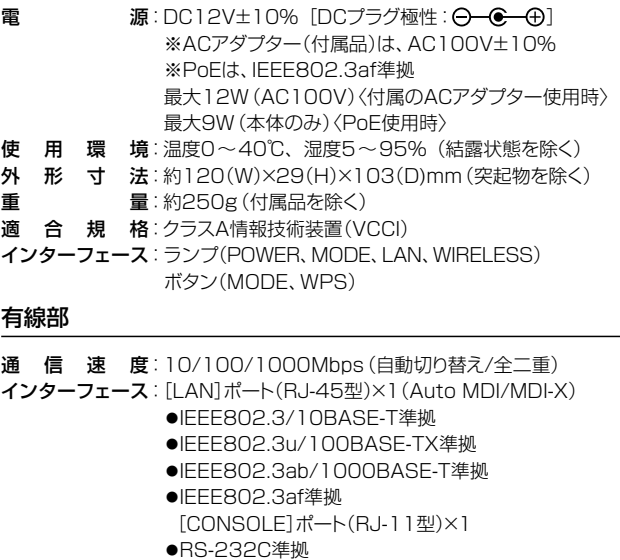

### 無線部

国際規格:IEEE802.11n準拠 IEEE802.11a準拠、IEEE802.11b/g準拠 国内規格:ARIB STD-T71/ARIB STD-T66 使用周波数範囲:5180~5700MHz[IEEE802.11n/a] 2412~2472MHz[IEEE802.11n/b/g]

※定格・仕様・外観等は改良のため予告なく変更する場合があります。

#### 機能一覧

## 無線LAN機能

## ネットワーク管理機能

●SYSLOG ●SNMP

### その他

## 8. 仕様